## **How to set Network Settings from the CLI**

## **Setup Static IP from CLI**

Plug a USB-to-Serial Console Cable into the Console Port

- 1. Locate and plug the **RJ45** end into the Console port on the appliance.
- 2. Plug the **USB** end into a laptop or desktop computer.
- 3. If your computer does not have the software drivers installed for the usb-to-serial cable please visit the following page: -> [Appliance USB to Serial Cable](http://wiki.freepbx.org/display/SBC/Appliance+USB+to+Serial+Cable)

-> you must have the drivers installed otherwise your computer will not be able to communicate with the appliance through the console cable.

- 4. From the computer determine which USB port the console cable is plugged into.
	- 1. For Windows: open up device manager and expand the ports area, see below example:

↓ ■ Ports (COM & LPT)

Keyspan USB Serial Port (COM3)

- 2. in the above example, COM3 is the port.
- 5. From the computer, open up a terminal program and connect to the above detected COM port.
	- 1. use the following connection settings:
		- **Speed: 115200 n8 1**
		- **Hardware/Software flow control: disabled**
- 6. For example, on a Windows computer, you can use **Putty** (free downloadable program) and connect as seen below (with your detected port in place of COM3):

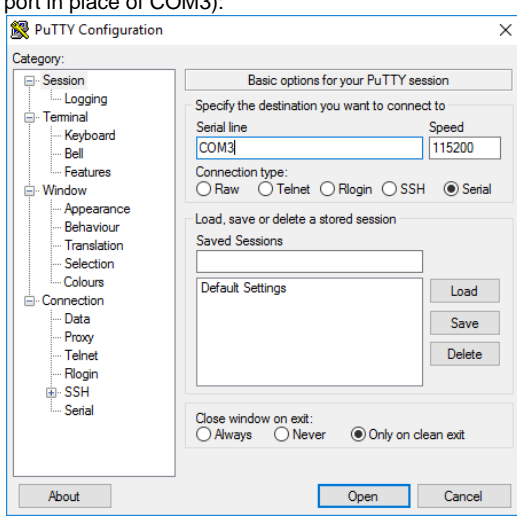

7. The terminal screen should appear with login prompt. The username and password for root login will be mentioned on Quick Start Guide included in the box. By default login username is **root** and password is **sangoma** . Use nano editor to change the default network configuration file. The command is

nano /etc/sysconfig/network-scripts/ifcfg-eth0

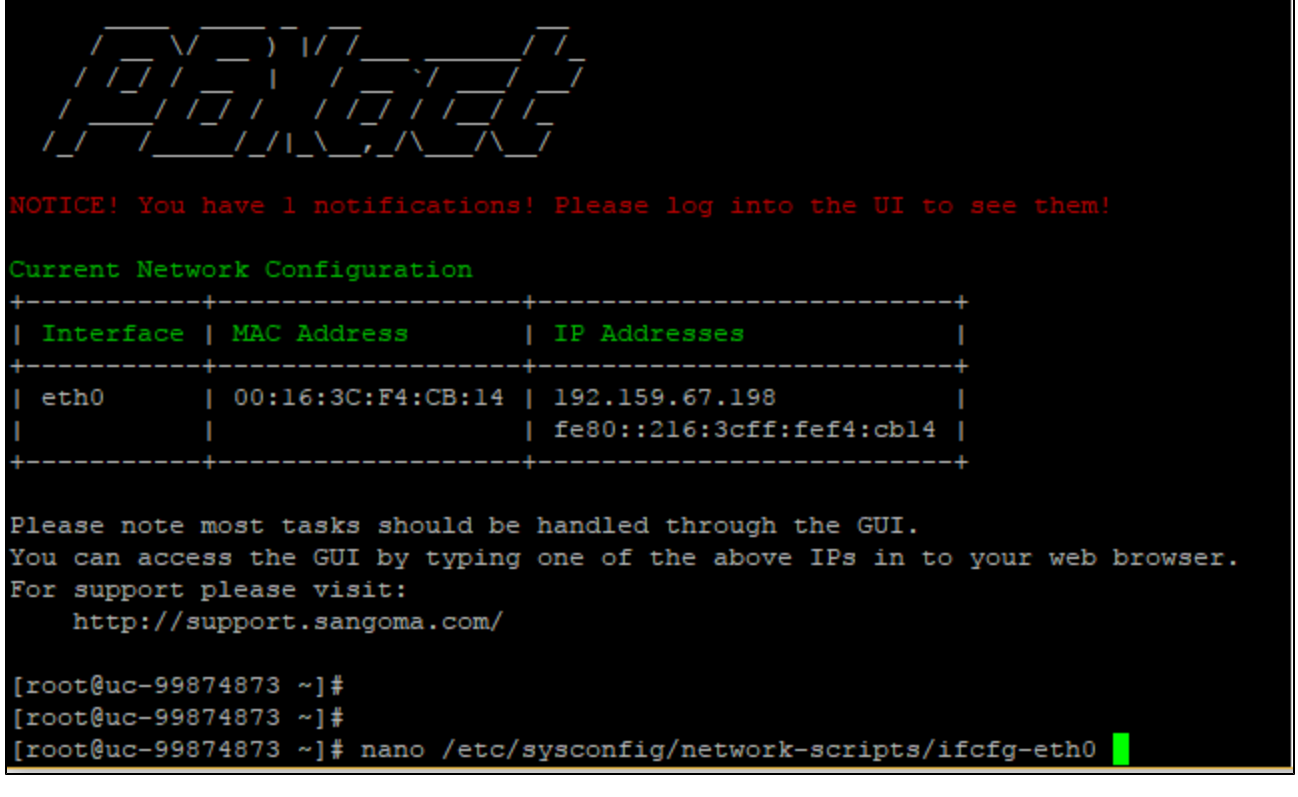

8. Change following parameters to set the IP, Subnet Mask and Default Gateway Address Do not change other parameters if there are any.

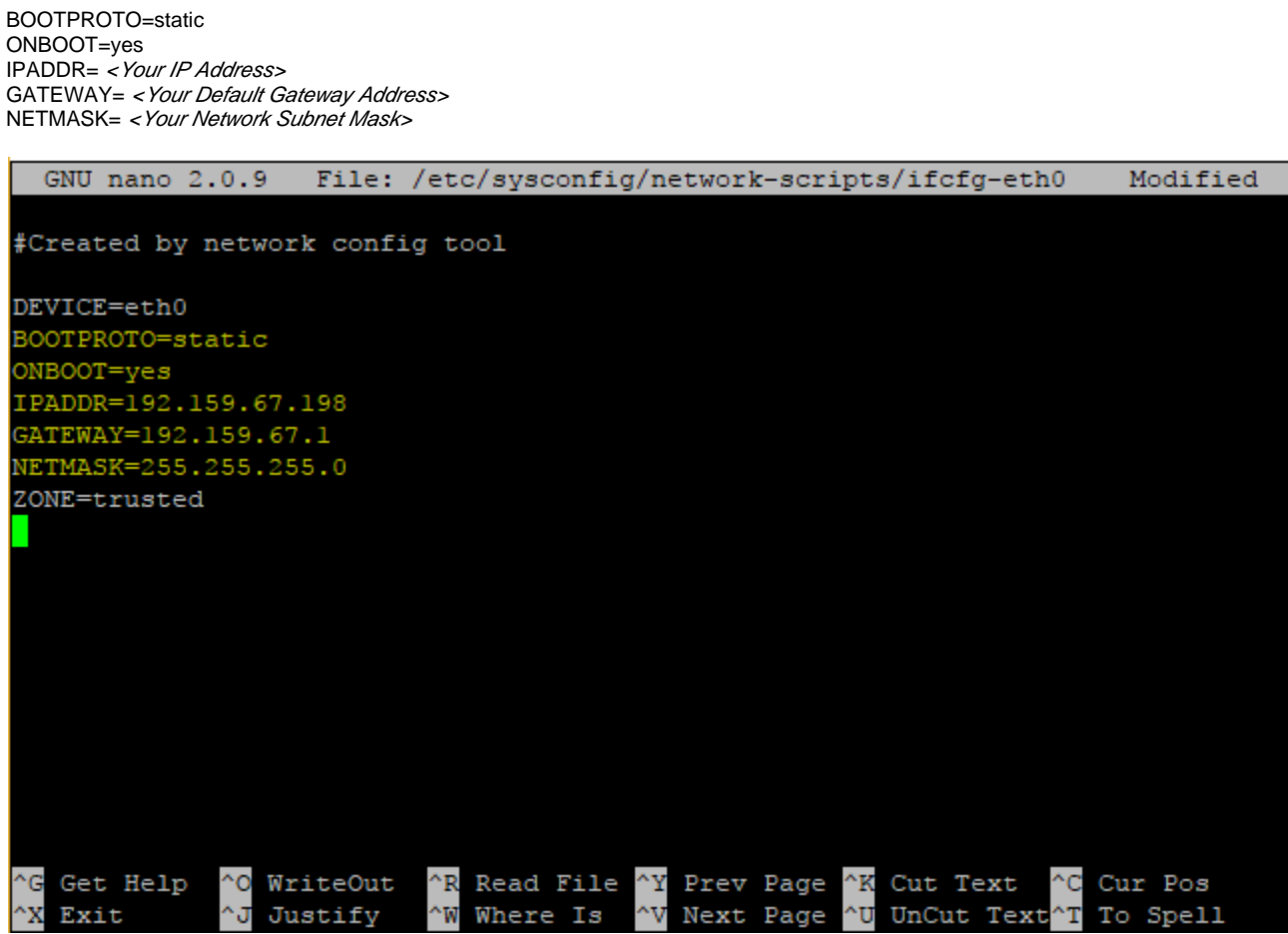

Press Ctrl-O to save the configuration file.

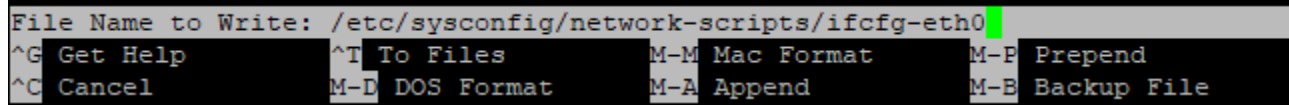

Press Enter to complete the save and then Ctrl-X to exit the editor.

Run following command to apply your network settings.

service network restart

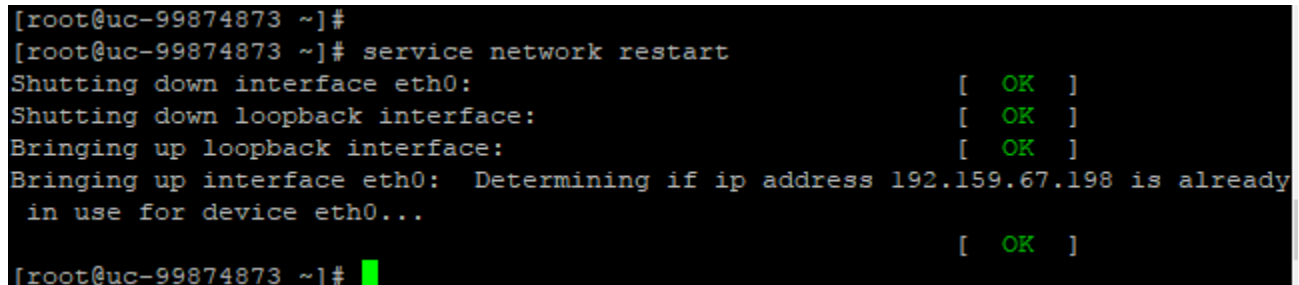

Connect your network cable to default LAN port of your device. The link should come up. You should be able to ping your default gateway address and that verifies your successful local network connection.

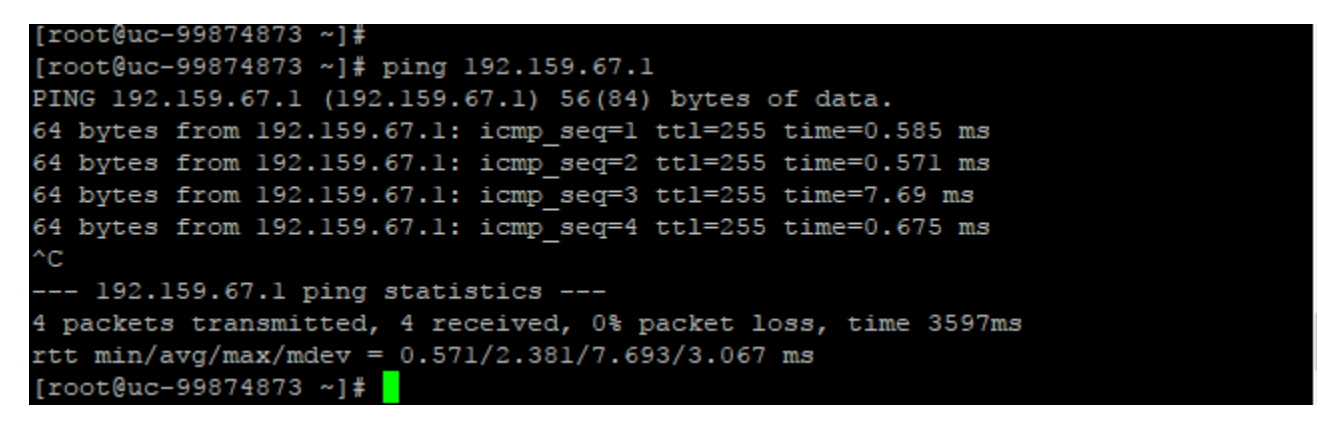

So far , you have setup your appliance on local network only. You need internet connection to Activate this deployment.

9. You need to set your Domain Name Servers in the following file. This is important to bring your system on Internet.

nano /etc/resolv.conf

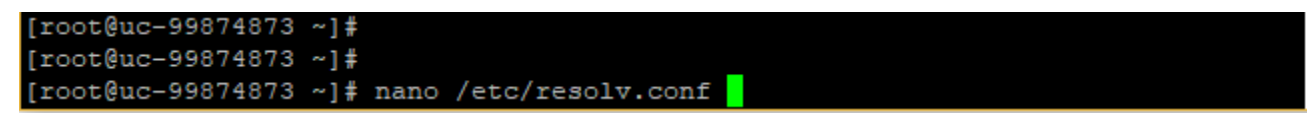

You need to add nameserver < Your Name Server> line for each DNS server entry.

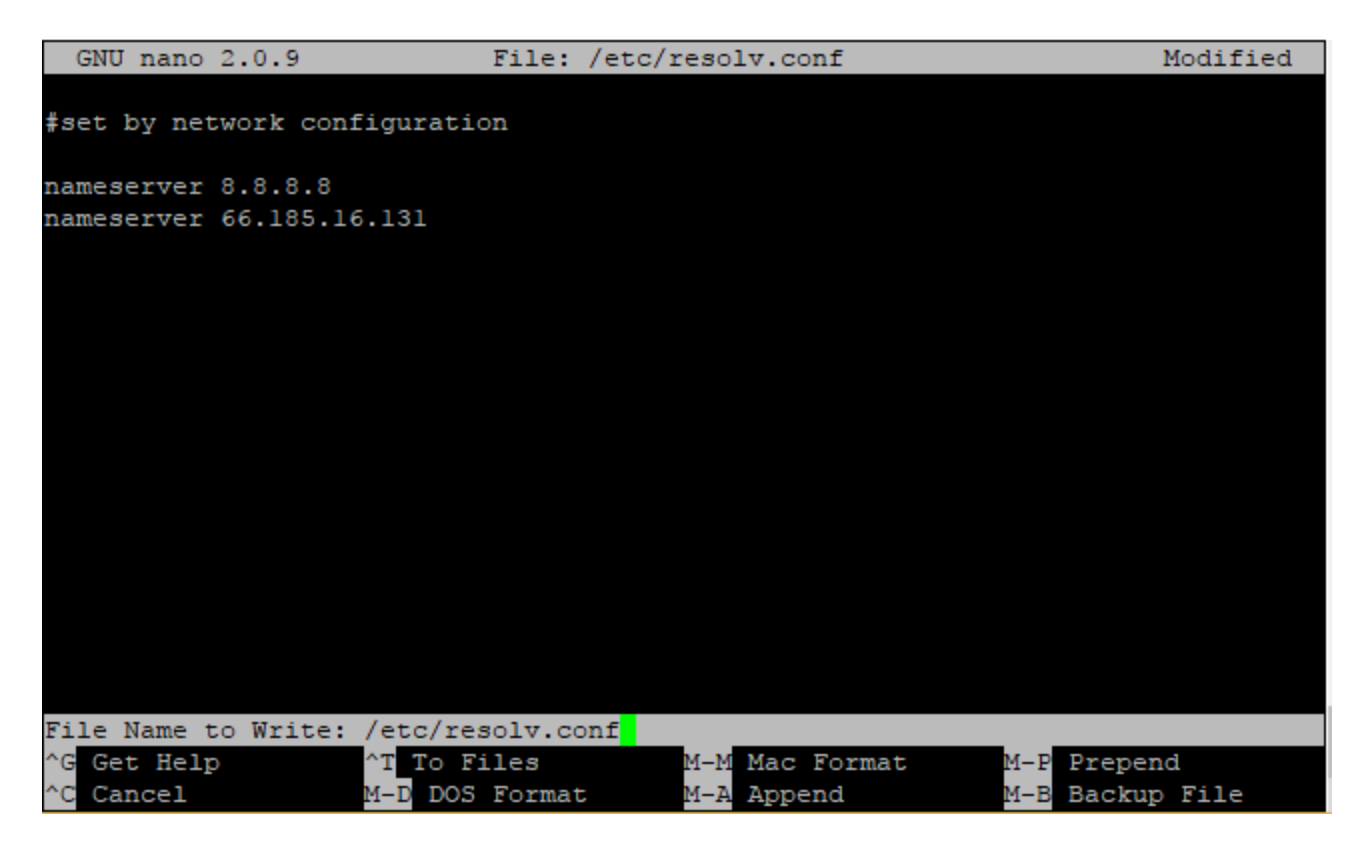

Press Ctrl-O to save the configuration file. Press Enter to complete the save and then Ctrl-X to exit the editor.

10. Check internet connectivity using *ping portal.sangoma.com* 

```
[root@uc-99874873 ~]#
[root@uc-99874873 ~]# ping portal.sangoma.com
PING portal.sangoma.com (199.102.239.49) 56(84) bytes of data.
64 bytes from 199.102.239.49: icmp seq=1 ttl=62 time=0.783 ms
64 bytes from 199.102.239.49: icmp_seq=2 ttl=62 time=0.486 ms
64 bytes from 199.102.239.49: icmp seq=3 ttl=62 time=0.592 ms
64 bytes from 199.102.239.49: icmp_seq=4 ttl=62 time=0.498 ms
64 bytes from 199.102.239.49: icmp seq=5 ttl=62 time=0.562 ms
ć
--- portal.sangoma.com ping statistics ---
5 packets transmitted, 5 received, 0% packet loss, time 4794ms
rtt min/avg/max/mdev = 0.486/0.584/0.783/0.108 ms
[root@uc-99874873 \sim]#
```
If you receive successful ping response . You are good to continue your further setup using web browser to Activate the deployment.